## **Pedidos de Alterações de Créditos das Empresas Estatais**

Neste manual estão informações específicas no tratamento de alterações orçamentárias pelo SEST (antigo DEST). Em muitos casos o SEST possui regras específicas de Alterações Orçamentárias.

## **1. Solicitação de Crédito DEST no SIOP**

Quando se acessa o Sistema com o Perfil DEST para se fazer alguma Alteração de Crédito, deve-se proceder conforme explicado para os Pedidos que não sejam do DEST. Entretanto, há uma diferença: os Pedidos para as Empresas Estatais devem explicitar as fontes de financiamento utilizadas.

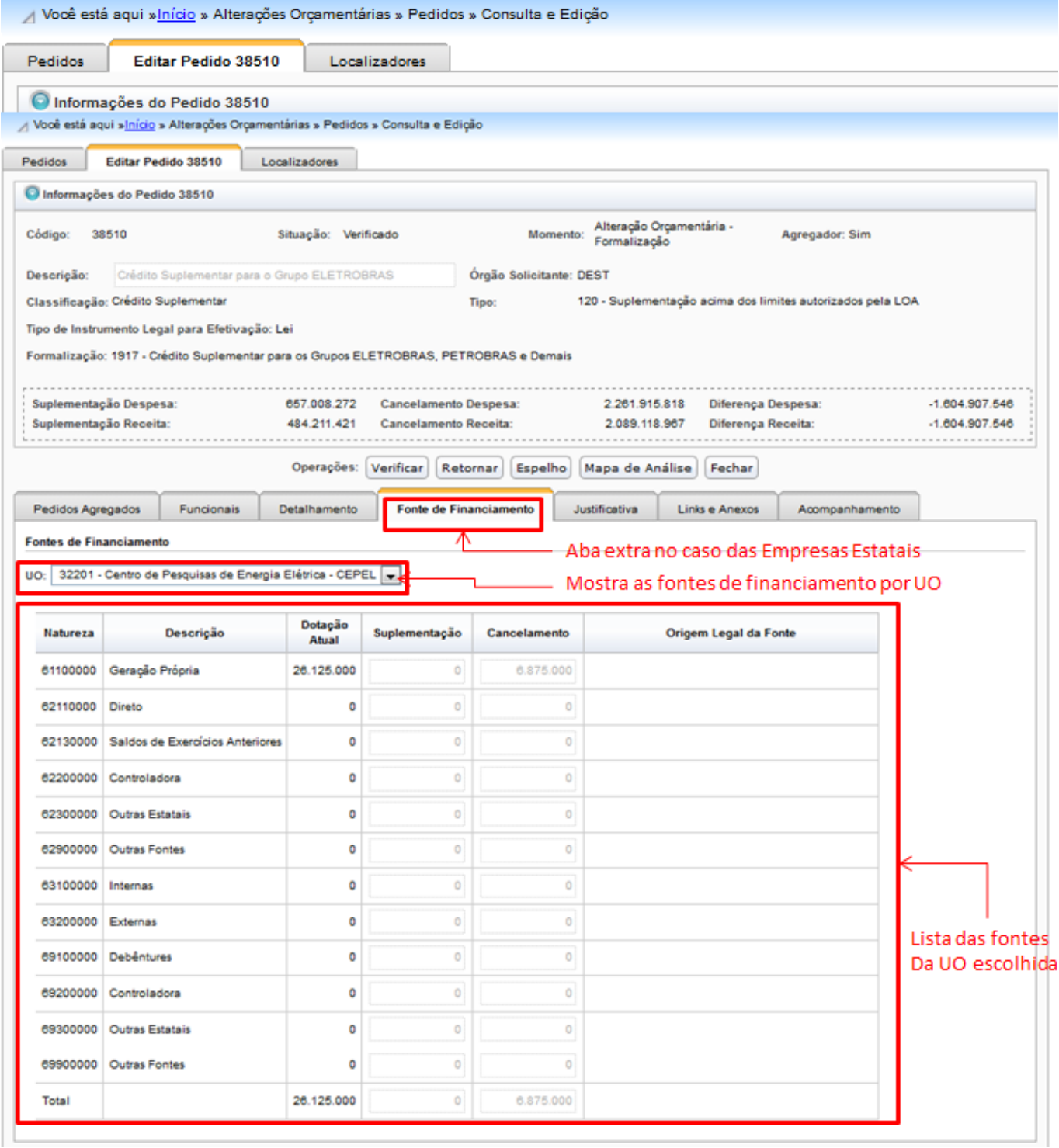

Na tela acima, estão destacados três objetos. O primeiro é a Aba Fontes de Financiamento; o segundo é a caixa de seleção que apresenta as UO envolvidas no Pedido; terceiro a lista das fontes utilizadas para o usuário prover os valores de cancelamentos e suplementações.

Os pedidos de Créditos são regidos por portaria do DEST.

## **2. Consulta de Pedido pelos Localizadores e Dotações**

Esta funcionalidade é uma opção para se encontrar Localizadores ou Dotações e saber em que estão envolvidos. O acesso se dá pelo caminho "**»Início » Alterações Orçamentárias » Pedidos »**

**Consulta e Edição**", de acordo com a imagem abaixo.

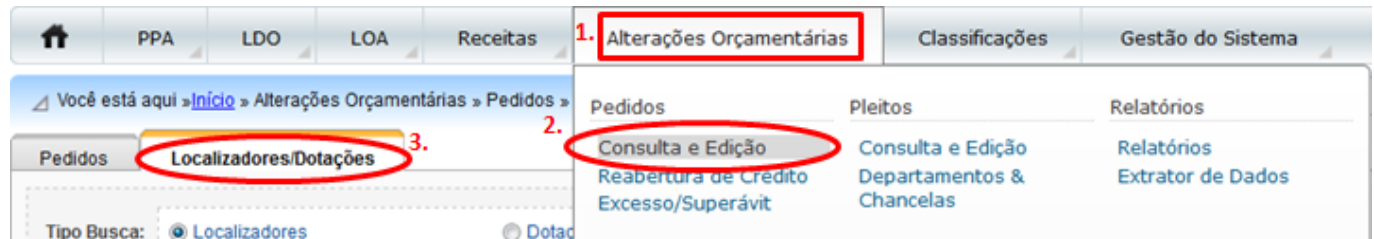

A tela que se abre, na imagem abaixo, é uma típica tela para pesquisa de dados do SIOP com algumas funcionalidades adicionais interessantes para serem comentadas.

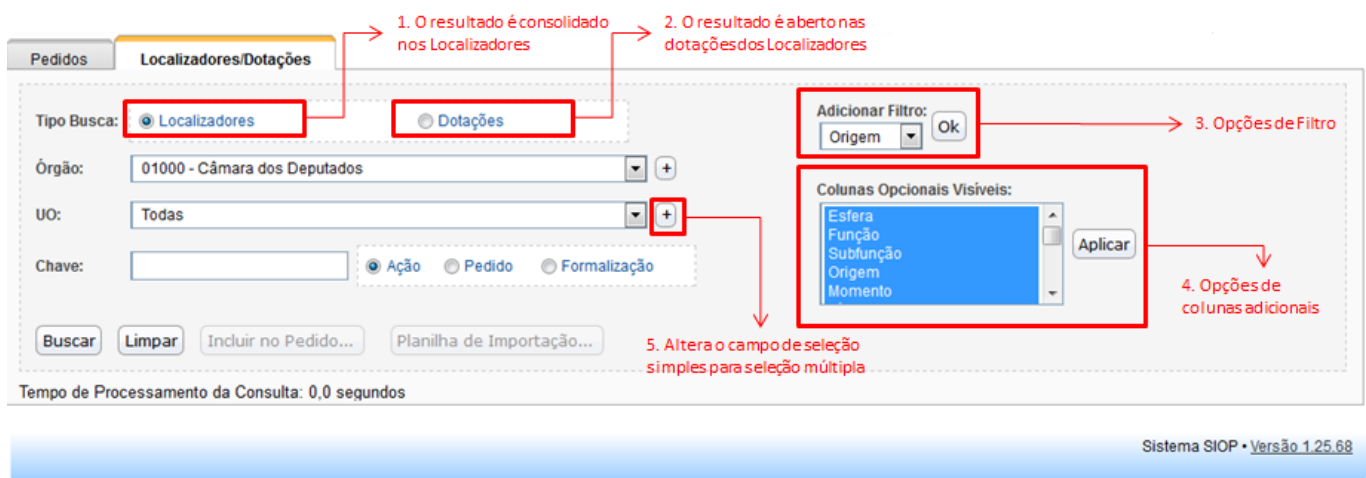

Os destaques 1 e 2 são as opções de tipo de pesquisa. Podem ser dois:

- O primeiro (**Localizador**) é um resultado consolidado no Localizador, ou seja, que não exibe os detalhes das dotações.
- O segundo retorna o **detalhamento das dotações** dos Localizadores. Compare os resultados na imagem abaixo. Observe que, para a ação 0181, na pesquisa por Localizadores possui apenas uma linha cujo o valor é a soma das linhas da pesquisa por dotações.

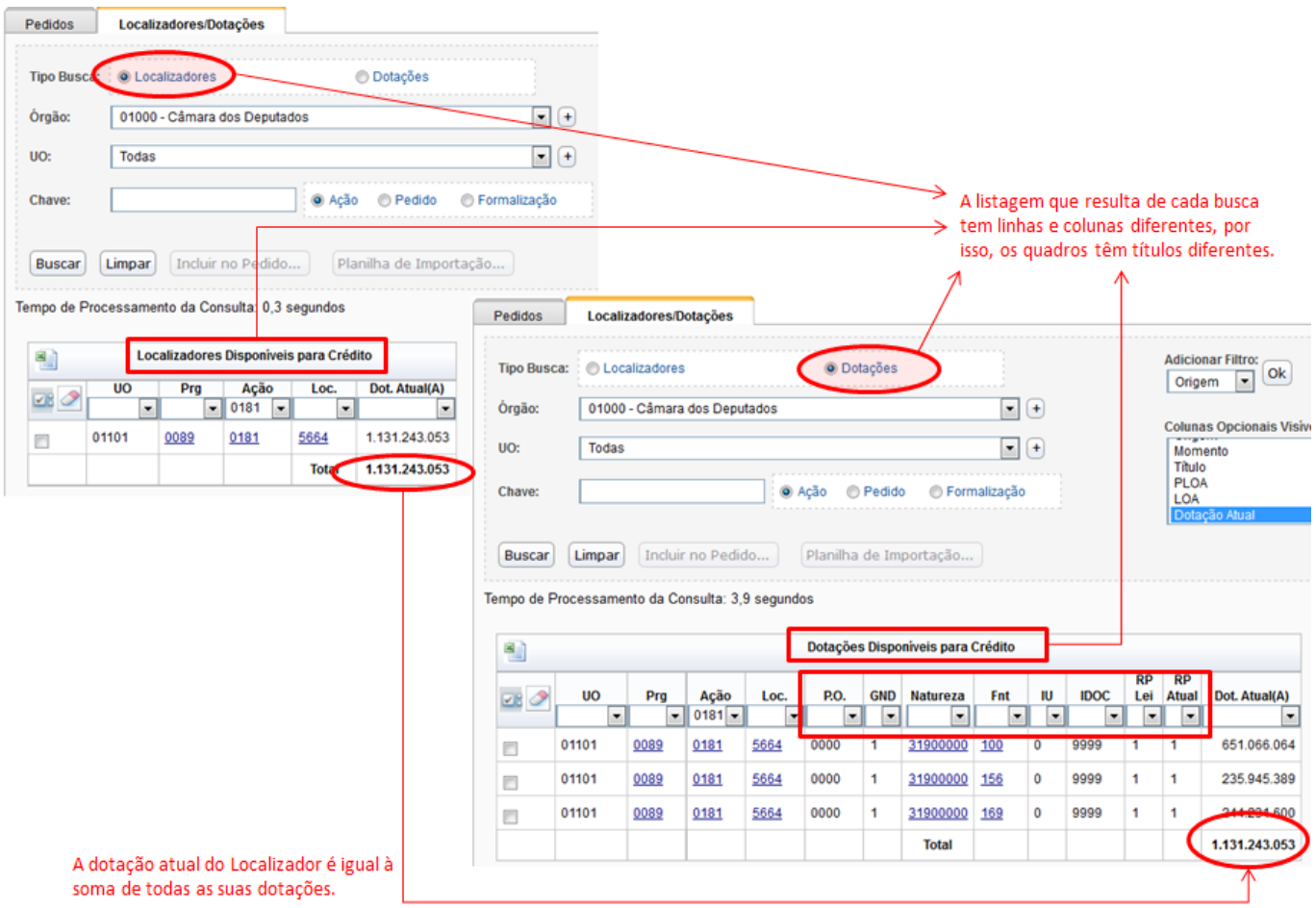

O destaque três são as **opções de filtro** que se deseja aplicar. Esta funcionalidade opera de forma cumulativa, de forma que, a cada vez que se escolhe algum tipo de filtro e se aciona o botão **OK**, o campo correspondente ao filtro é acrescentado à tela. Sed escolhermos todas as opções de filtro, a tela ficará:

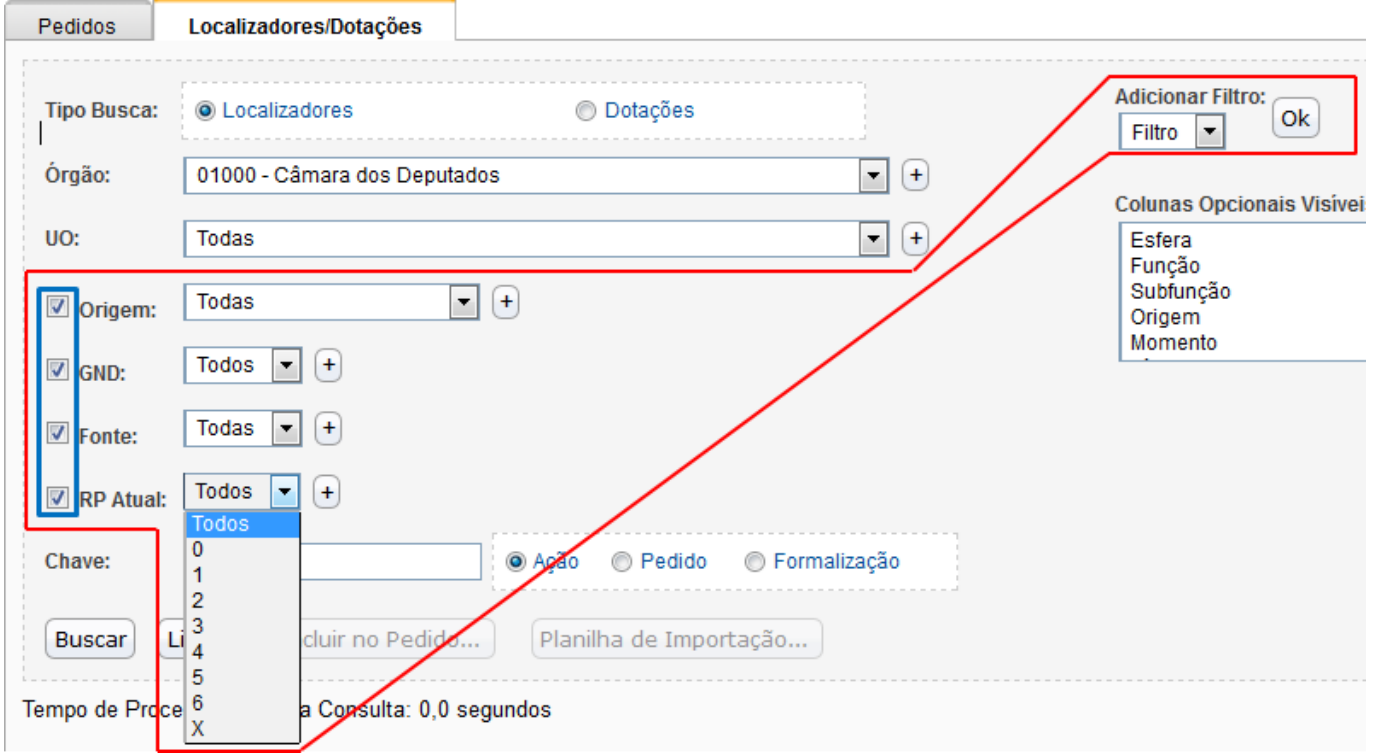

No exemplo acima, foram adiciondado quatro filtros (Origen, GND, Fonte e RP Atual). Todos eles vêm com caixas de seleção simples para ser escolhido algum valor. Essas caixas de seleção simple, entretanto, podem ser alteradas para caixas de seleção múltipla caso o botão "**+**" seja clicado. Pode voltar ao estado orginal se o botão "**-**" que aparece no lugar do botão "**+**" for acionado. Para se remover algum filtro, bastar marcar a caixa correspondente dentro do quadro azul acionar "**OK**"

O destaque **4** mostra que o resultado da pesquisa pode ter colunas opcionais acrescentadas. Se nada for escolhido, na pesquisa **Localizadores**, as colunas serão **UO**, **Programa**, **Ação** e **Localizador**. Na pequisa **Dotações**, as colunas serão **UO**, **Programa**, **Ação**, **Localizador**, **PO**, **GND**, **Natureza**, **Fonte**, **IDUSO**, **RP original na LOA** e **RP atual**.

Essas são as colunas mínimas que o sistema exibe. Pode-se acrescentar outras colunas, conform o destaque **5**. O campo que aceita multisseleção mostra uma lista de colunas possívbeis a serem adicionadas, bastando clicar sobre elas, acionando a tecla **CTRL** (para seleções não contínuas) ou **SHIFT** (para seleções contínuas. As colunas disponíveis são **Esfera**, **Função**, **Subfunção**, **Origem**, **Momento**, **Título**, **PLOA**, **LOA**, **Dotação Atual**, **Empenhado**, **Dotação Disponível**, **Autorizado**, **Liquidado**, **Pago**, **Bloqueado SOF** e **Bloqueado para remanejament**.

Por fim, o botão "**+**" ao lado dos campos de seleção simples (como Órgão, UO e Filtros) serve para transformar o campo de seleção em multisseleção, aparecendo no lugar do botão outro botão, desta vez "**-**", que serva para transformar o campo de multisseleção para seleção simples.

Observação: o conjunto de pedidos e detalhes de informações como Janelas de Trabalho de alterações orçmentárias configuradas para o DEST somente são vistos ao entrar no SIOP com os perfis do DEST. Com os demais perfis do SIOP as informações serão obviamente outras baseadas no dados para esfera 10 e 20.

## **3. Pedidos e Formalizações**

Para o SEST (e Leju) no SIOP, os pedidos deveme estar no momento Ato Legal para poderem ser incluídos numa formalização. Assim, para alterar um pedido ele deve ser removido da formalização e retornado ao momento OC.